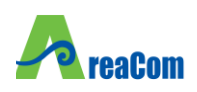

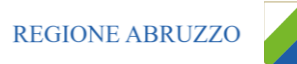

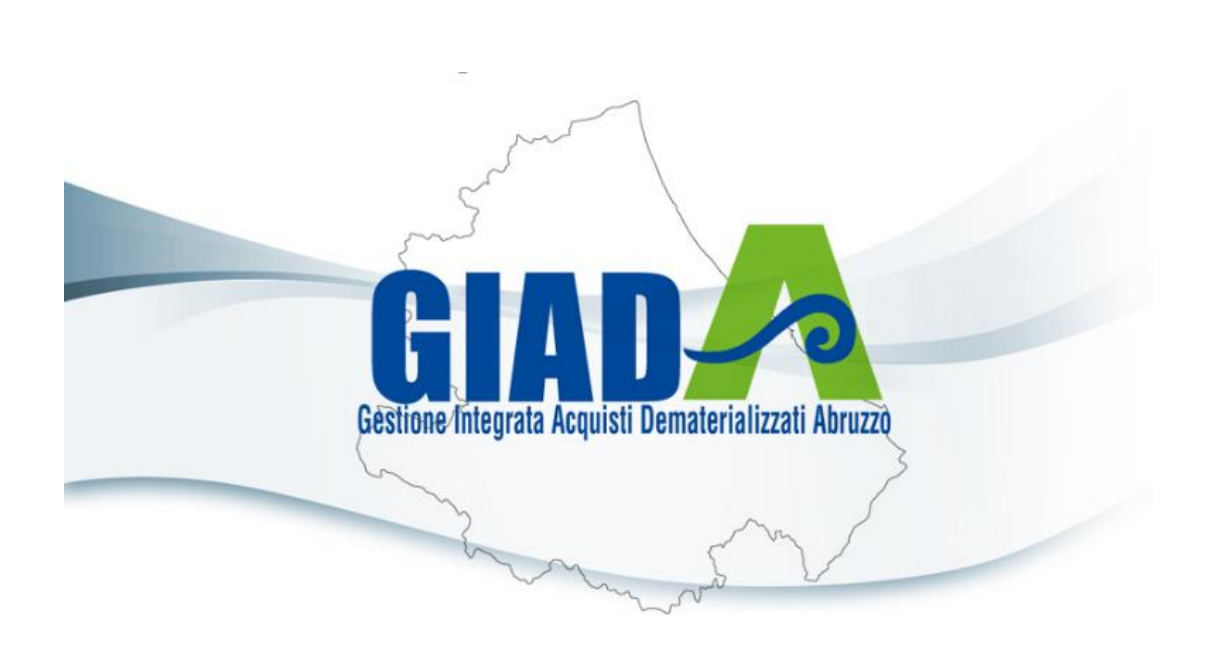

# FUNZIONI DI INTEROPERABILITÀ

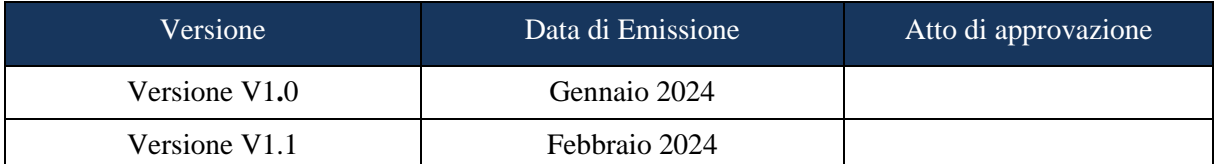

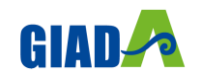

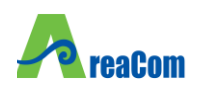

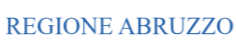

# <span id="page-1-0"></span>**INDICE**

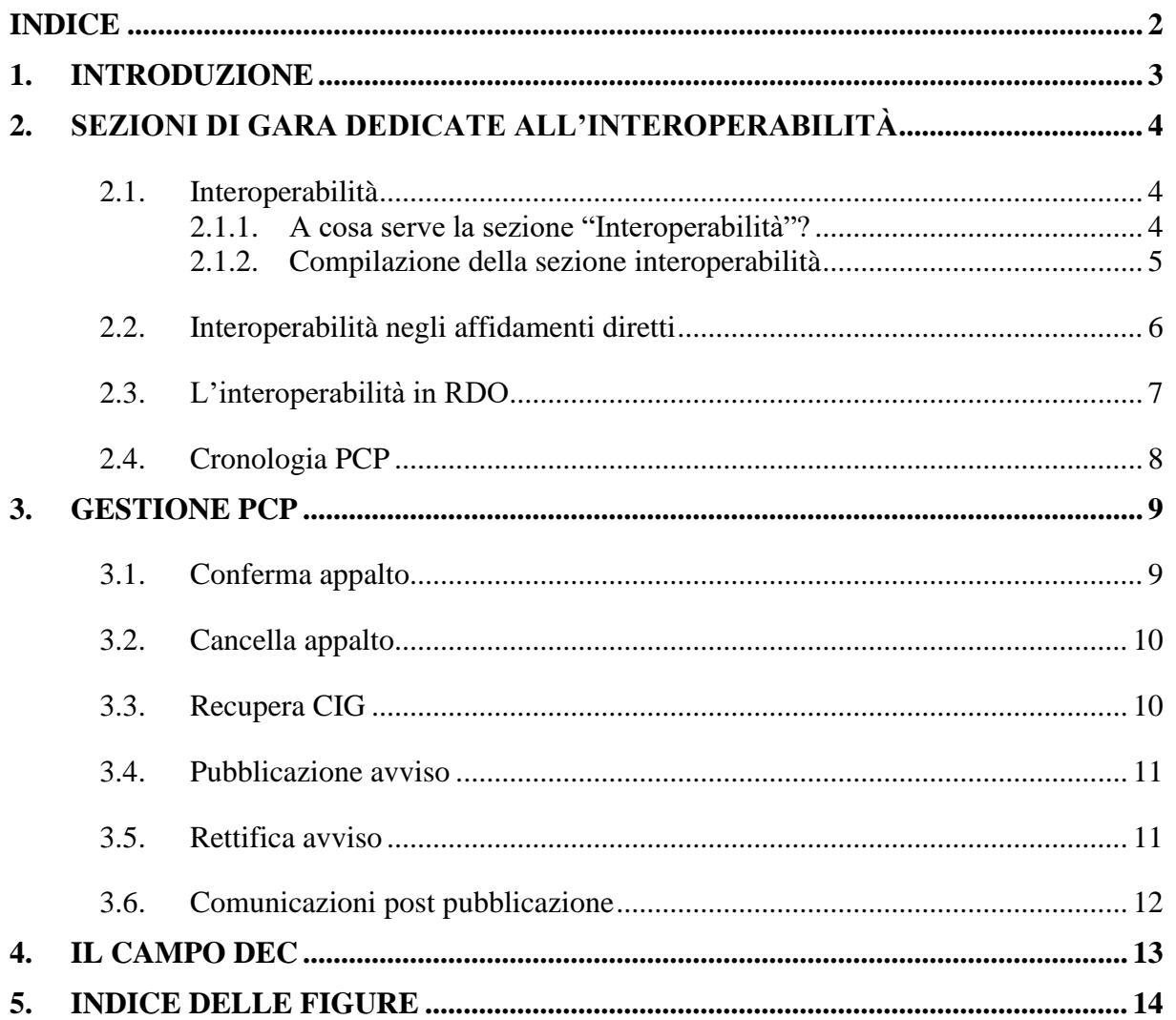

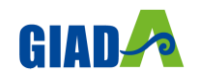

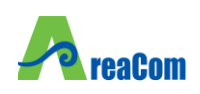

#### <span id="page-2-0"></span>**1. INTRODUZIONE**

L'obiettivo del documento è quello di descrivere le funzioni recentemente attivate in piattaforma che permetteranno l'integrazione con i nuovi servizi messi a disposizione da ANAC per la trasmissione delle informazioni a livello nazionale ed europeo.

I nuovi servizi dovrebbero conseguire l'obiettivo di integrazione delle funzionalità relative a:

- Tracciabilità dei flussi finanziari (CIG)
- Trasparenza nazionale (pubblicazione sulla PPT)
- Pubblicità europea (pubblicazione su TED tramite eForms)

Nel presente documento, almeno in un primo momento, vengono analizzati più in dettaglio i servizi messi a disposizione in piattaforma per coprire le fasi di pubblicazione di una Gara e comunicazione dell'esito di aggiudicazione.

In particolare, nella prima parte verranno analizzate le nuove sezioni che sono presenti in fase di indizione di gara e i comandi che consentono la creazione e la conferma dell'appalto, e, successivamente, verranno mostrate le procedure per procedere alla pubblicazione dell'appalto in maniera conforme con le nuove disposizioni.

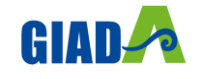

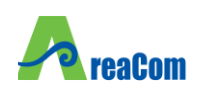

#### <span id="page-3-0"></span>**2. SEZIONI DI GARA DEDICATE ALL'INTEROPERABILITÀ**

La piattaforma di e-procurement è stata recentemente arricchita con alcune sezioni dedicate all'interoperabilità con la Nuova Piattaforma Appalti e per consentire un corretto funzionamento del sistema sono state introdotte alcune novità.

Nelle sezioni dedicate alla creazione di una procedura di gara sono ora presenti due voci:

l'Interoperabilità e la Cronologia PCP.

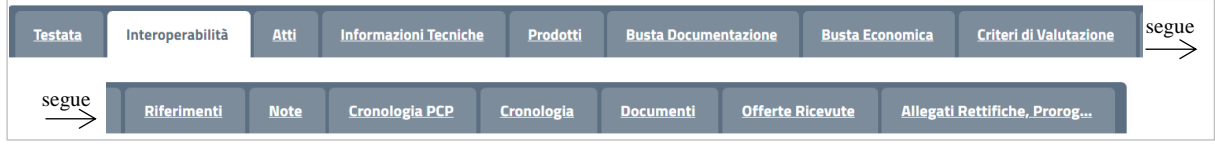

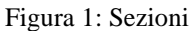

<span id="page-3-3"></span>Nei seguenti paragrafi analizzeremo nel dettaglio ognuna di queste sezioni per spiegarne il funzionamento e le finalità.

Per l'utilizzo delle funzionalità riportate nel presente manuale, nonché per l'utilizzo delle funzioni di interoperabilità con la PCP, è necessario effettuare il login tramite lo strumento SPID.

#### <span id="page-3-1"></span>**2.1. INTEROPERABILITÀ**

Come vedremo nei seguenti sottoparagrafi, la sezione dedicata all'interoperabilità non è uguale in tutte le procedure di gara ma si può differenziare a seconda di specifici casi, come avviene per gli affidamenti diretti (vedi par. 3.1.1).

#### *2.1.1. A cosa serve la sezione "Interoperabilità"?*

<span id="page-3-2"></span>In questa sezione devono essere inserite tutte quelle informazioni relative alla procedura di gara che sono necessarie per consentire una corretta interoperabilità con ANAC.

Le prime due voci Codice Appalto interno e id Appalto ANAC non sono editabili e verranno popolate automaticamente solo quando la gara verrà ufficialmente confermata.

<span id="page-3-4"></span>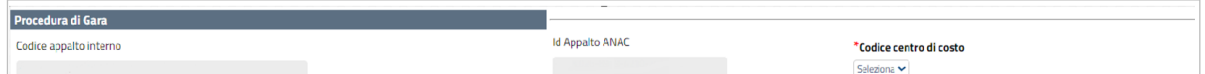

Figura 2 - Voci non editabili

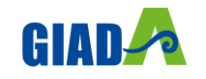

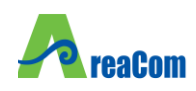

#### *2.1.2. Compilazione della sezione interoperabilità*

<span id="page-4-0"></span>Tutti i campi contrassegnati con l'asterisco sono da completare obbligatoriamente, mentre tutte le altre voci non evidenziate sono facoltative.

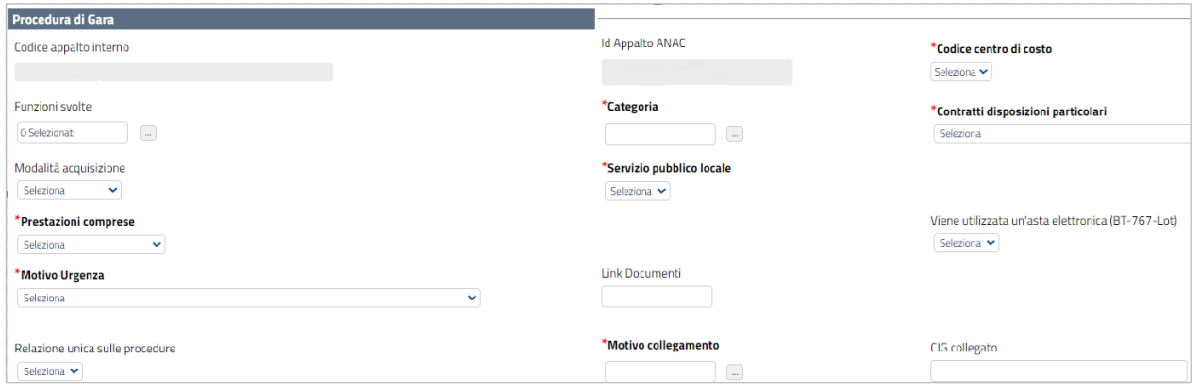

Figura 3 - Area Procedura

<span id="page-4-1"></span>In Procedura di Gara la maggior parte dei campi sono selezionabili da un menù a tendina, fatta eccezione per Funzioni Svolte e Categoria per cui è necessario cliccare sull'icona dei tre puntini per procedere con la selezione. In queste sottosezioni è possibile indicare:

- Codice centro di costo:
- Funzioni Svolte;
- Contratti disposizioni particolari;
- Modalità acquisizione;
- Servizio pubblico locale;
- Prestazioni comprese;
- Viene utilizzata un'asta elettronica;
- Motivo urgenza;
- Link documenti.

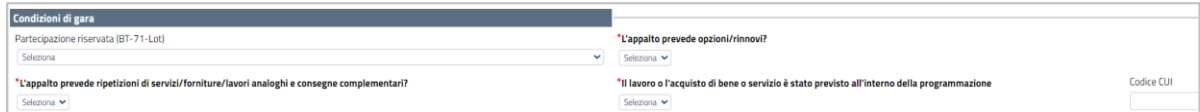

Figura 4: Condizioni di gara

<span id="page-4-2"></span>Nella sottosezione dedicata alle Condizioni di gara rientrano i seguenti campi e quesiti:

Partecipazione riservata;

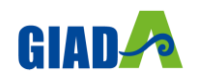

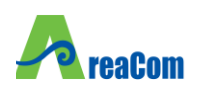

L'appalto prevede opzioni/rinnovi?

• L'appalto prevede ripetizioni di servizi/forniture/lavori analoghi e consegne complementari?

• Il lavoro o l'acquisto di bene o servizio è stato previsto all'interno della programmazione?

Codice CUI.

Vi è inoltre possibilità di specificare le informazioni riguardanti i Fondi europei, l'Invio e l'Organismo di ricorso. Ognuno dei seguenti campi è compilabile ma non obbligatorio.

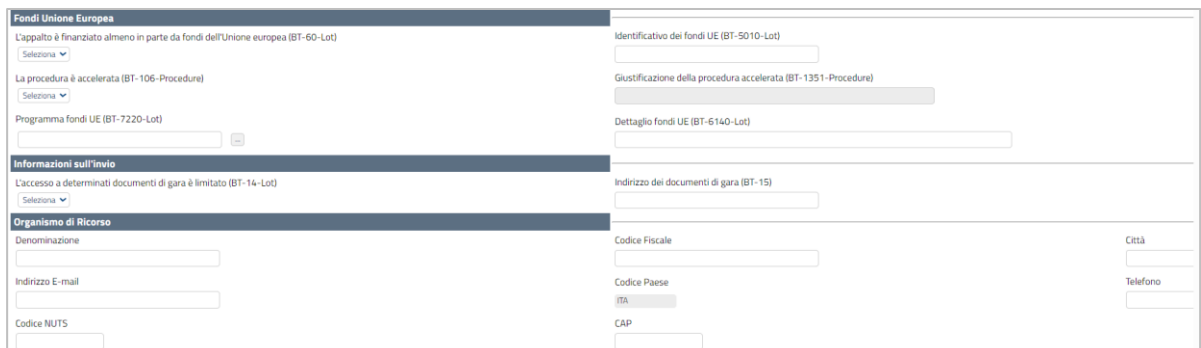

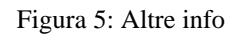

#### <span id="page-5-1"></span><span id="page-5-0"></span>**2.2. INTEROPERABILITÀ NEGLI AFFIDAMENTI DIRETTI**

Come anticipato all'inizio del paragrafo la sezione dell'interoperabilità risulta essere diversa negli affidamenti diretti. Per snellire e semplificare la procedura di affidamento diretto le voci presenti nella sezione dedicata all'interoperabilità risultano essere numericamente inferiori (come quelle mostrate in figura).

| Prodotti<br><b>Informazioni Tecniche</b><br>Testata<br>Atti<br>Interoperabilità                                                   | <b>Busta Documentazione</b><br><b>Busta Economica</b> | Riferimenti | <b>Note</b><br>Cronologia PCP | Cronologia | <b>Documenti</b> | <b>Offerte Ricevute</b> | Destinatari Allegati Rettifiche, Prorog |
|----------------------------------------------------------------------------------------------------|-------------------------------------------------------|-------------|-------------------------------|------------|------------------|-------------------------|-----------------------------------------|
|                                                                                                    |                                                       |             |                               |            |                  |                         |                                         |
| ᆇ<br>Completato il caricamento di tutti i dati di gara, cliccare sull'icona Download XML per scaricare l'irmi del Contract Notice |                                                       |             |                               |            |                  |                         |                                         |
| Procedura di Gara                                                                                                    |                                                       |             |                               |            |                  |                         |                                         |
| Codice appalto interno                                                                                                    | Id Appalto ANAC                                       |             |                               |            |                  | *Codice centro di costo |                                         |
| fdBea19c-d9d9-4c09-Bdbe-Odaa7c51e38e                                                                                              |                                                       |             |                               |            |                  | Seleziona V             |                                         |
| Funzioni svolte                                                                                                    | *Categoria                                            |             |                               |            |                  |                         |                                         |
| $ $ $\Box$<br>O Selezionati                                                                                                    | $\boxed{\phantom{a}}$<br>Fornitura di servizi         |             |                               |            |                  |                         |                                         |

Figura 6: Interoperabilità affidamento diretto

<span id="page-5-2"></span>Inoltre, non è presente il comando "Gestione PCP" nella toolbar superiore

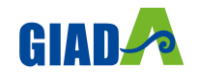

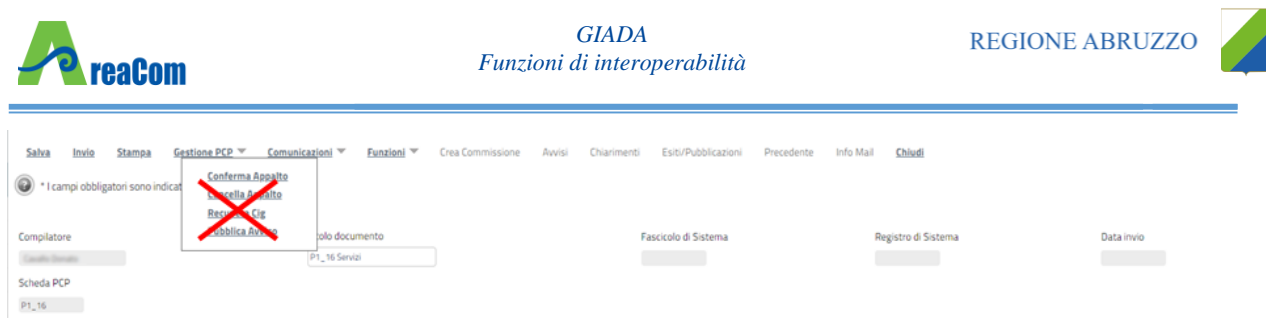

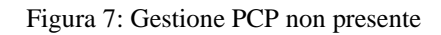

#### <span id="page-6-1"></span><span id="page-6-0"></span>**2.3. L'INTEROPERABILITÀ IN RDO**

La sezione Interoperabilità in una Richiesta di Offerta presenta i seguenti campi:

- Codice centro di costo;
- Funzioni Svolte;
- Categoria, obbligatorio;
- Link documenti;
- Motivo urgenza, obbligatorio;
- Motivazione richiesta CIG;
- Tipo finanziamento;
- Motivo collegamento;
- Iniziative non soddisfacenti;
- SA non soggetta ad obblighi;
- Importo finanziamento;
- Condizioni negoziata, obbligatorio;
- CIG collegato;
- Lavoro o acquisto previsto in programmazione.

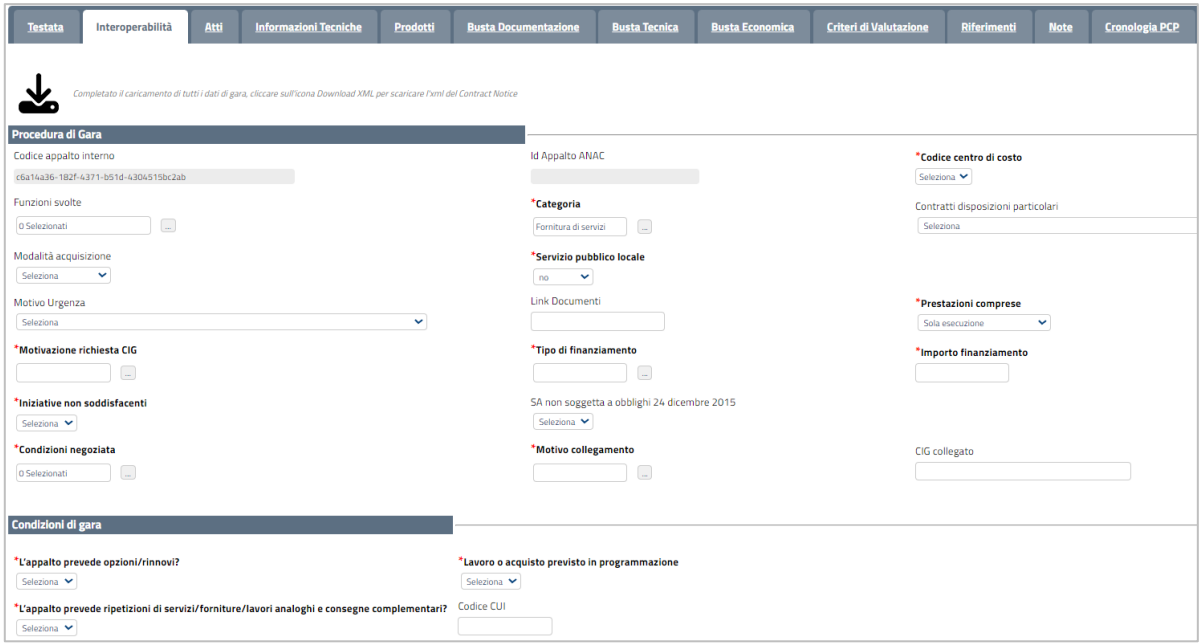

Figura 8: Interoperabilità Rdo

<span id="page-6-2"></span>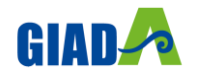

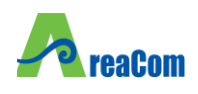

#### <span id="page-7-0"></span>**2.4. CRONOLOGIA PCP**

In fase di indizione la sezione Cronologia PCP risulta vuota, ma non appena l'appalto viene confermato, la tabella si popola automaticamente di tutti gli aggiornamenti.

| <b>Testata</b><br><b>Interoperabilità</b> | Atti                                                     | <b>Informazioni Tecniche</b> | Prodotti                                | <b>Busta Documentazione</b> |                                   | <b>Busta Economica</b>             | <b>Criteri di Valutazione</b> | Riferimenti | <b>Note</b> | <b>Cronologia PCP</b> |
|-------------------------------------------|----------------------------------------------------------|------------------------------|-----------------------------------------|-----------------------------|-----------------------------------|------------------------------------|-------------------------------|-------------|-------------|-----------------------|
| $\overline{2}$<br>$[1]$<br>Pag. 1/6 <<<   | $\begin{array}{cccccccccccccc}3&&&&4&&&5&&&6\end{array}$ | $>$ $\gg$                    |                                         |                             |                                   |                                    |                               |             |             |                       |
| <b>Operazione Richiesta</b>               | Stato<br>Richiesta                                       | <b>Data Richiesta</b>        | <b>Data Esecuzione</b>                  | <b>Messaggio Di Errore</b>  | <b>Download</b><br><b>Request</b> | <b>Download</b><br><b>Response</b> | Scheda                        |             |             |                       |
| recupera-cig                              | Elaborato                                                |                              | 31/01/2024 12:11:26 31/01/2024 12:11:26 |                             | ᆇ                                 | ᆇ                                  | $P1_1$ 16                     |             |             |                       |
| esito-operazione                          | Elaborato                                                |                              | 31/01/2024 12:11:26 31/01/2024 12:11:26 |                             | ᆇ                                 | ᆇ                                  | $P1_1$ 16                     |             |             |                       |
| esito-operazione                          | Elaborato                                                |                              | 31/01/2024 12:07:48 31/01/2024 12:07:48 |                             | ᆇ                                 | ᆇ                                  | $P1_1$ 16                     |             |             |                       |
| pubblica-avviso                           | Elaborato                                                |                              | 31/01/2024 12:07:25 31/01/2024 12:07:25 |                             | ᆇ                                 | 乄                                  | $P1_1$ 16                     |             |             |                       |
| esitoOperazionePostPubblicaAvviso         | Elaborato                                                |                              | 31/01/2024 12:07:25 31/01/2024 12:07:48 |                             |                                   |                                    |                               |             |             |                       |

Figura 9: Cronologia PCP

<span id="page-7-1"></span>Nella tabella sono descritti i seguenti campi:

- Operazione richiesta; campo in cui è brevemente descritta l'operazione che l'utente SA ha richiesto/effettuato.
- Stato richiesta: consente di avere informazioni rispetto allo stato della richiesta, come ad esempio: In elaborazione, Elaborato, …;
- Data richiesta: tiene traccia della data in cui è stata inviata la richiesta;
- Data esecuzione: registra la data in cui viene data risposta alla richiesta;
- Messaggio di Errore: variabile;
- Download Request: da cui è possibile procedere con il download delle informazioni relative all'operazione richiesta tramite l'apposito pulsante;
- Download Response: esito di download;
- Scheda: indica la scheda di riferimento.

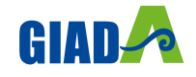

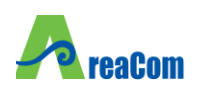

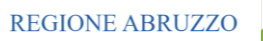

#### <span id="page-8-0"></span>**3. GESTIONE PCP**

Nei seguenti paragrafi sono descritte le funzioni attivabili dal nuovo comando Gestione PCP presente nella toolbar di creazione e gestione di una gara.

Nei seguenti paragrafi sono descritte le funzioni attivabili dal nuovo comando Gestione PCP presente nella toolbar di creazione e gestione di una gara.

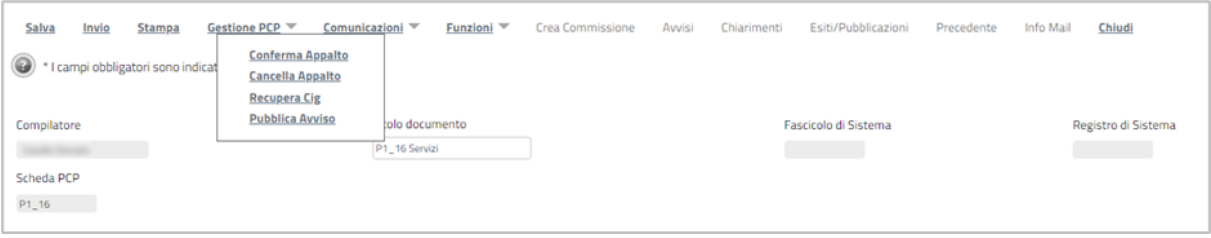

Figura 10: Gestione PCP

<span id="page-8-2"></span>Da Gestione PCP è possibile procedere con le seguenti azioni:

- Conferma appalto, comando cliccabile nella fase iniziale che consente di inviare la richiesta di conferma appalto;
- Cancella appalto, si abiliterà in seguito alla creazione per consentire la cancellazione dell'appalto e sarà disponibile fino a quando la gara non risulta inviata;
- Recupera CIG, attivo in caso di problemi nel recupero automatico dei CIG;
- Pubblica avviso, pulsante disponibile solo a seguito della conferma dell'appalto che consente di procedere con la pubblicazione su ANAC ed eventualmente su TED

#### <span id="page-8-1"></span>**3.1. CONFERMA APPALTO**

Prima di poter cliccare su Conferma Appalto è necessario che il RUP incaricato della creazione della gara abbia effettivamente compilato tutti i campi obbligatori, eForms e DGUE (ESPD) nelle relative schede. Se tutti i campi della procedura di gara risultano essere corretti la piattaforma restituirà l'identificativo dell'appalto (idAppalto).

L'idAppalto verrà automaticamente memorizzato nella sezione Interoperabilità e non sarà modificabile.

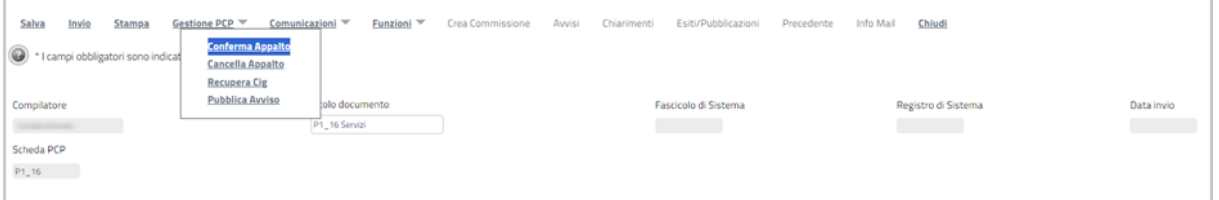

Figura 11: Conferma appalto

<span id="page-8-3"></span>In caso di esito negativo verrà visualizzato un messaggio di errore e la procedura tornerà modificabile in modo da risolvere eventuali inesattezze e/o problemi.

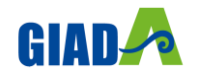

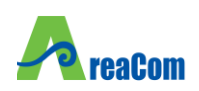

Dopo aver modificato i dati, il RUP cliccherà nuovamente su "Conferma Appalto". La piattaforma invocherà nuovamente la richiesta di conferma fornendo l'idAppalto oltre ai dati dell'appalto (completi, non solo quelli modificati).

Potranno verificarsi due scenari:

• Esito positivo: i dati sono stati modificati e viene automaticamente risottomessa la procedura di Conferma Appalto già descritta in precedenza.

• Esito negativo: viene visualizzato un messaggio di errore e l'utente dovrà compilare/modificare i campi errati per poi procedere nuovamente con la modifica dell'appalto

#### <span id="page-9-0"></span>**3.2. CANCELLA APPALTO**

In seguito all'esito positivo di Crea Appalto, ma prima che sia pubblicato l'avviso, è possibile cancellare l'appalto e restituire così il codice appalto interno.

Tale procedura avviene cliccando sul comando Cancella appalto e fornisce l'idAppalto e, in maniera opzionale, la descrizione del motivo della richiesta di cancellazione.

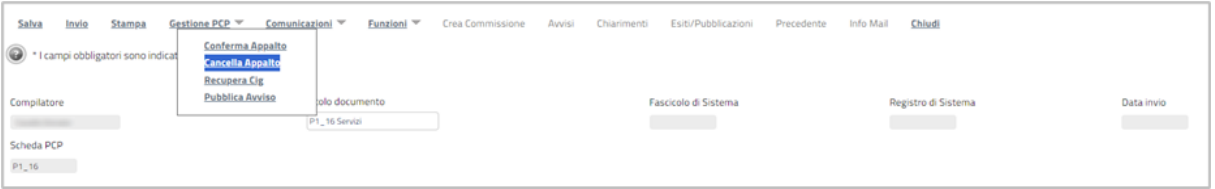

Figura 12: Cancella appalto

<span id="page-9-2"></span>Potranno verificarsi due scenari:

• Esito positivo: l'appalto viene cancellato e sarà possibile ripartire dalla creazione della procedura, nel processo già descritto in precedenza.

• Esito negativo: viene visualizzato un messaggio di errore con i dettagli del problema riscontrato

L'appalto può essere cancellato solo prima dell'"invio" della procedura, una volta inviata la procedura non può più essere cancellata.

#### <span id="page-9-1"></span>**3.3. RECUPERA CIG**

Potrebbe accadere che l'automatismo che garantisce la compilazione del campo CIG in fase di conferma appalto non funzioni. Quindi, qualora non risulti presente l'informazione CIG in un appalto confermato è possibile procedere come descritto nel seguente paragrafo. Cliccare sulla funzione Gestione PCP e quindi sulla voce Recupera CIG per ottenere l'informazione desiderata.

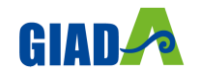

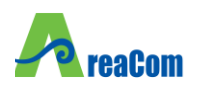

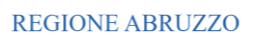

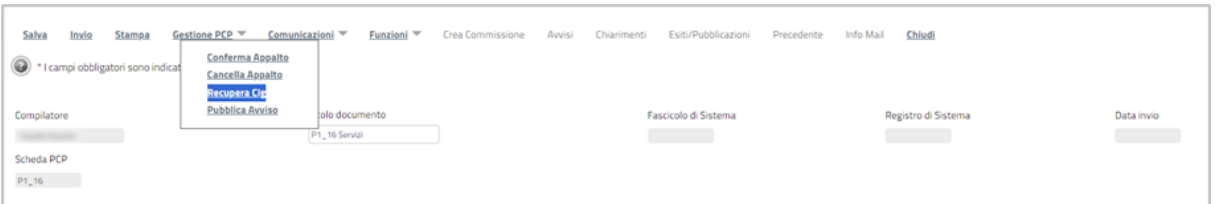

Figura 13: Recupera CIG

<span id="page-10-2"></span>A questo punto nella sezione Cronologia PCP è possibile monitorare lo stato della richiesta e visionare l'esito. Una volta che l'operazione risulta Elaborata nei campi dedicati al CIG sarà presente l'informazione restituita da ANAC.

ATTENZIONE: il campo CIG risulta essere presente nella sezione Testata per le procedure monolotto e nella sezione Lotti per le procedure multilotto.

#### <span id="page-10-0"></span>**3.4. PUBBLICAZIONE AVVISO**

Una volta confermata la procedura, il RUP può procedere con la richiesta di pubblicazione dell'avviso, a livello nazionale e/o europeo. A seguito della richiesta di pubblicazione dell'avviso sarà possibile monitorare lo stato di avanzamento della pubblicazione dalla sezione Cronologia PCP.

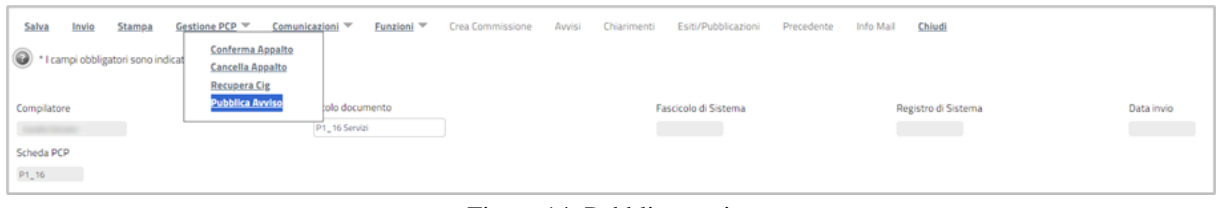

Figura 14: Pubblica avviso

<span id="page-10-3"></span>ATTENZIONE: se un appalto rimane in stato CONFERMATO per più di 90 giorni senza essere pubblicato (e quindi cambiare stato) allora viene automaticamente cancellato da ANAC.

#### <span id="page-10-1"></span>**3.5. RETTIFICA AVVISO**

Una volta che l'avviso è stato pubblicato, è possibile effettuare una rettifica e/o una proroga tramite alcune voci del menu Funzioni.

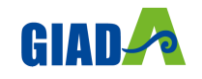

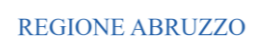

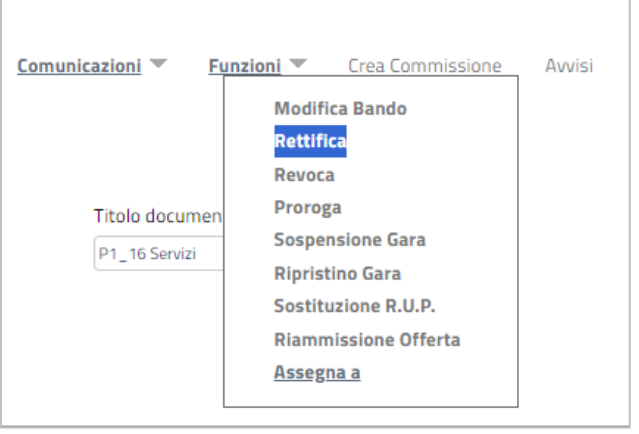

Figura 15: Funzioni

<span id="page-11-1"></span>Il servizio rettifica-avviso verrà attivato in caso di:

- Rettifica;
- Proroga.

Qualora la gara venisse revocata o prorogata l'avviso di pubblicazione subisce automaticamente una rettifica.

Mentre la funzionalità "Modifica Bando" della piattaforma è disponibile durante tutti gli stati dell'avviso e, in caso di utilizzo, il collegamento con ANAC NON verrà aggiornato.

#### <span id="page-11-0"></span>**3.6. COMUNICAZIONI POST PUBBLICAZIONE**

Nella fase successiva alla pubblicazione vengono automaticamente inviate comunicazioni in merito a:

1. Comunicazione dei partecipanti / invitati ad uno specifico Appalto

2. Comunicazione di aggiudicazione Appalto (comprensiva dei casi di Appalto deserto ovvero non aggiudicabile).

Una volta scaduti i termini di partecipazione, vengono automaticamente inviate le schede relative a partecipanti, invitati e incarichi tecnici (S1, S2, S3).

Il servizio Crea Scheda per la scheda S1 verrà invocato automaticamente dalla piattaforma per procedure bifasiche (ovvero avviso negoziata e ristretta) alla scadenza dei termini di partecipazione della manifestazione di interesse. In seguito alla pubblicazione della seconda fase a invito, dopo la scadenza della presentazione offerte verrà inviata automaticamente la scheda S2.

Diverso è il processo previsto per la scheda A1\_29. Infatti, solo al termine della fase di aggiudicazione è possibile procedere con l'invio della scheda di aggiudicazione A1\_29. In alternativa, in caso di mancata aggiudicazione sottosoglia si può procedere con l'invio della scheda NAG.

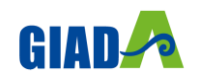

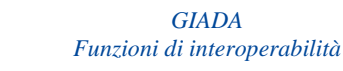

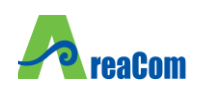

### <span id="page-12-0"></span>**4. IL CAMPO DEC**

In fase di stipula di un contratto o di creazione di una convenzione è stato previsto l'inserimento obbligatorio di un nuovo campo, riguardante il Direttore dell'Esecuzione Contrattuale (DEC). Il soggetto in questione deve essere selezionato tramite l'apposito menù a tendina dove sono valorizzati tutti i nomi degli utenti che possiedono un profilo DEC.

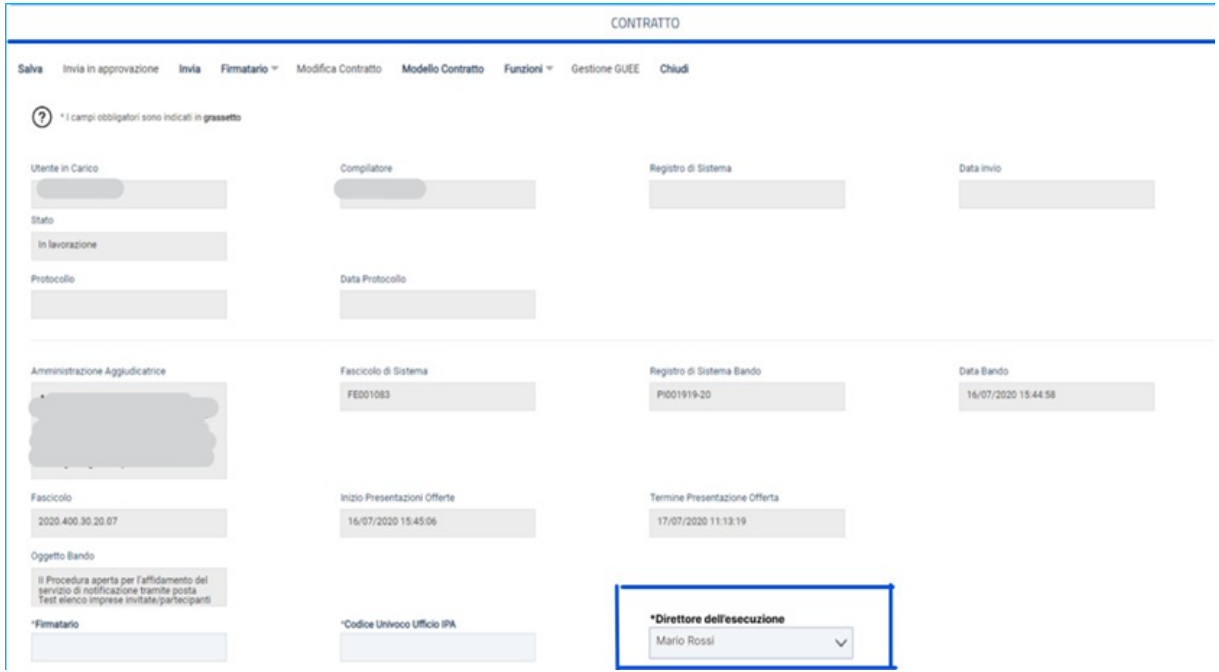

<span id="page-12-1"></span>Figura 16: Campo DEC

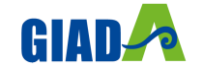

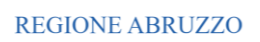

## <span id="page-13-0"></span>5. INDICE DELLE FIGURE

Le immagini sono puramente indicative e possono subire variazioni

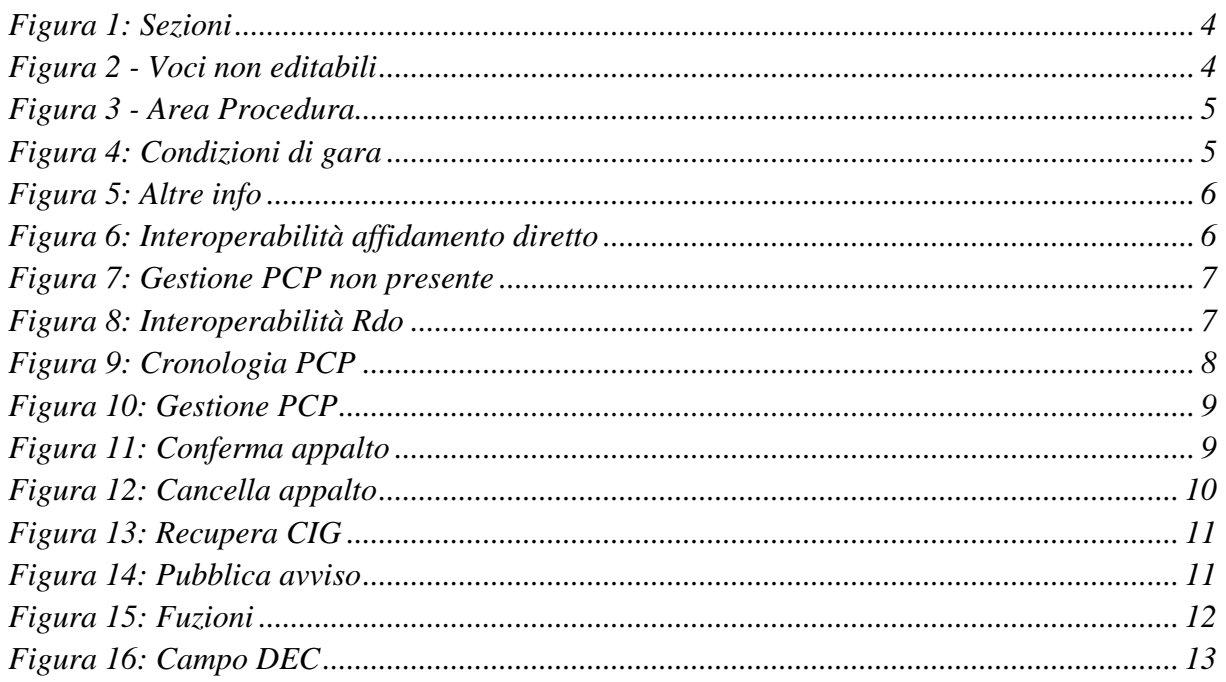

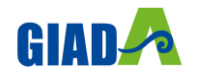